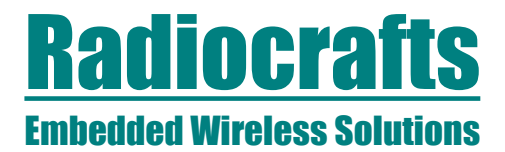

### Radiocrafts Sensor to Cloud (STC) Demonstration Kit **User Manual**

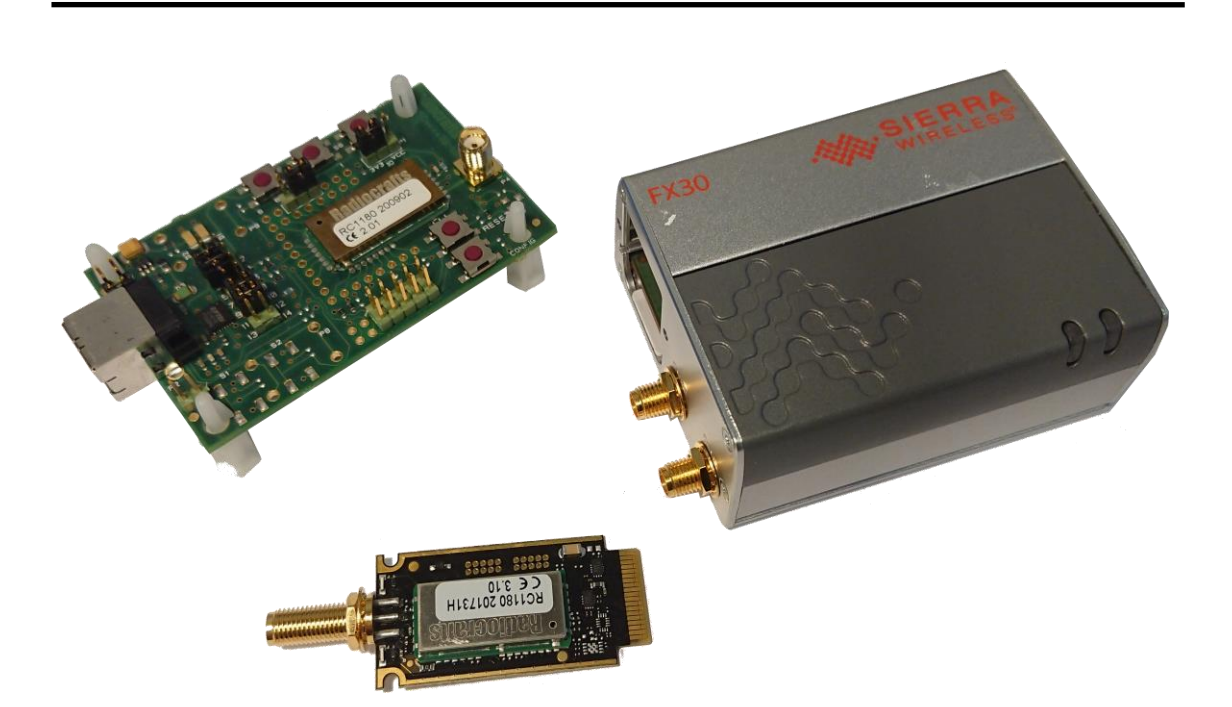

### <span id="page-0-0"></span>**Table of contents**

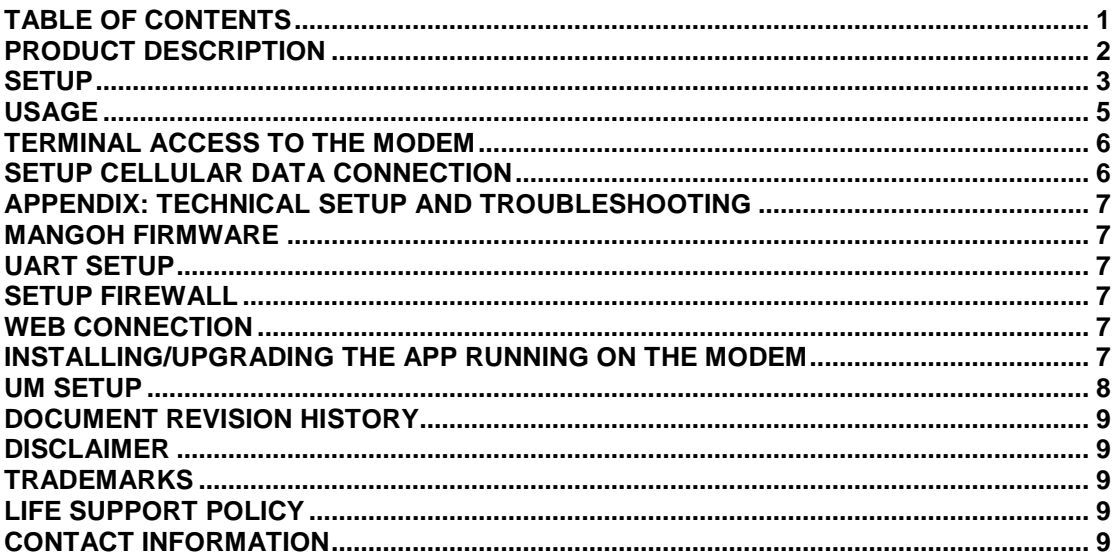

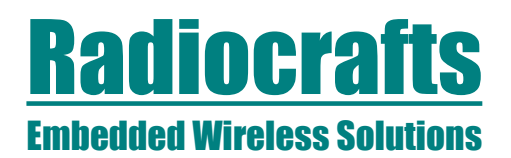

### <span id="page-1-0"></span>**Product Description**

The Sensor to Cloud demonstration Kit is used to show principles and capabilities of the RC1180-MBUS3-IEB (Radiocrafts IoT Expansion Board). It demonstrates data acquisition and transfer from an external utility meter (**UM**) all the way to data presentation on the web. The document uses the Sierra Wireless FX30 modem as an example, but is also applicable to general MangOH based modems.

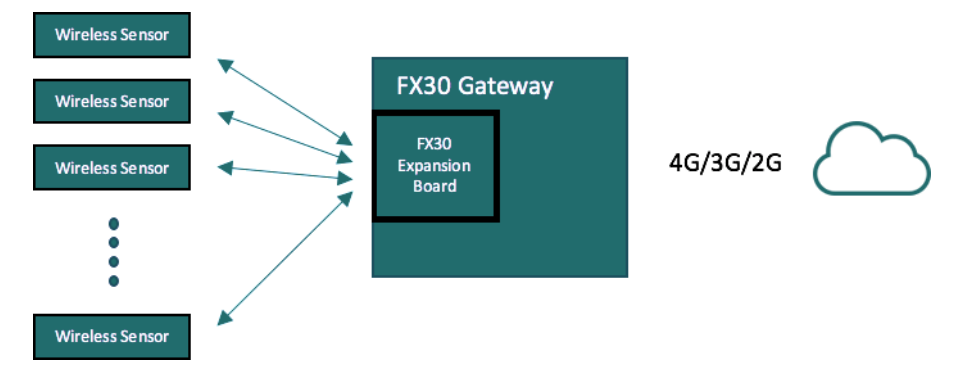

Hardware needed for the demonstration are:

- One MangOH based modem. E.g the MangOH Red or Sierra Wireless FX30
- One Radiocrafts IoT Expansion Board inserted in the IoT Card slot of the modem
- One SIM card with valid subscription inserted into the modem, or….
- …alternatively connect to the internet via an Ethernet cable if supported by the modem.
- The utility meter (UM) is emulated by a RC1180-MPC1-DB Demo Board

Software needed for the demonstration are:

- Demonstration software installed as an app on the modem. (Pre-loaded by Radiocrafts in the pre-built demonstration kit)
- Radiocrafts IoT Expansion Board with MBUS3 firmware. (Standard software included on module)
- An application server running backend and frontend application. This is already implemented in Amazon Web Services by Radiocrafts for the pre-built demonstration kit.

Everything except a SIM card with a valid subscription is provided in the pre-built demonstration kit.

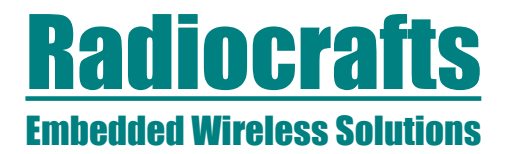

### <span id="page-2-0"></span>**Setup**

**Sierra Wireless FX30:**

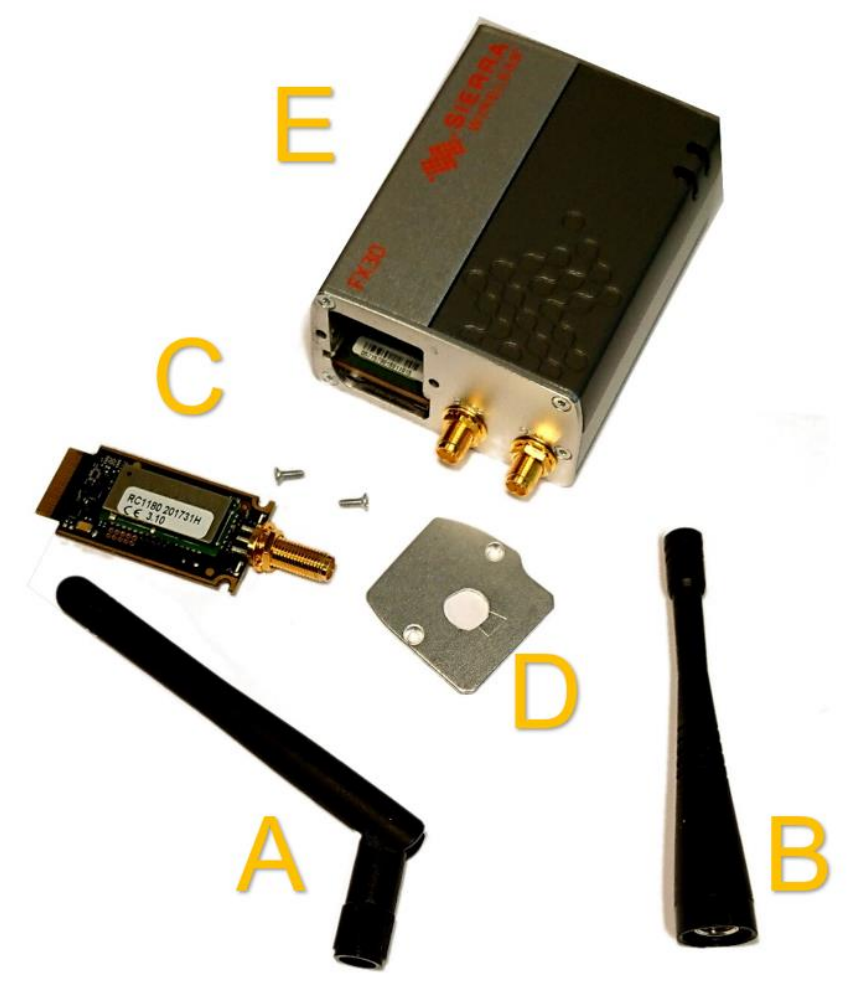

- 1. Remove the protective cover (D)
- 2. Connect the antenna (B) to the Radiocrafts FX30 Expansion Board (C)
- 3. Insert Radiocrafts FX30 Expansion Board (C) into the IoT slot of the FX30 (E)
- 4. Connect the GSM antenna (A) to the FX30 (E). Antenna should be 90 degrees bent to avoid coupling with antenna B.
- 5. Connect the FX30 (E) to external power and power on the device
- 6. Wait for 1-2 minutes for the device to power up and boot

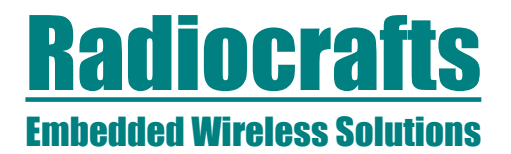

### **MangOH Red:**

The MangOH Red card can be set up as shown in the following picture. Pay special attention to the SW401 switches.

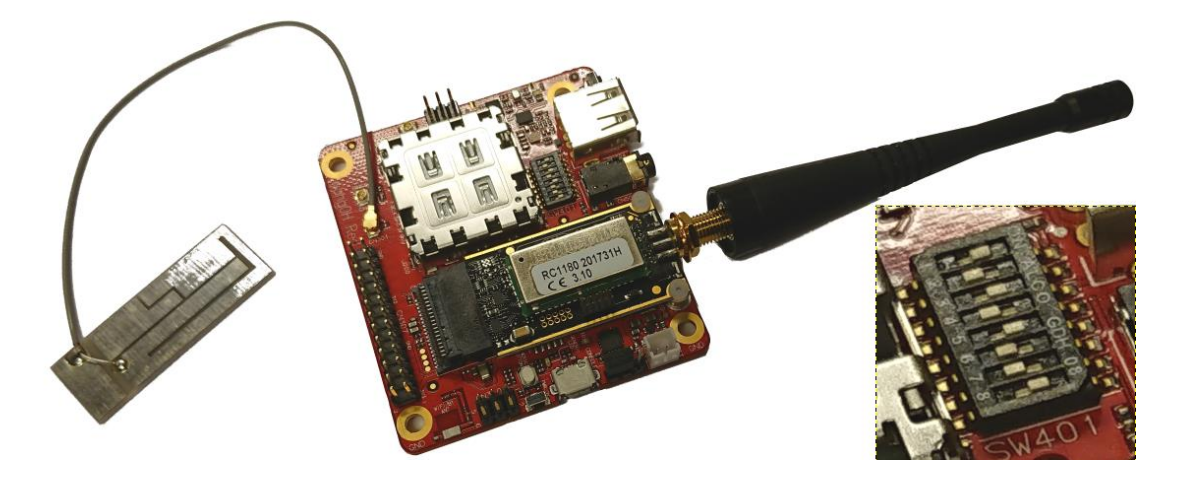

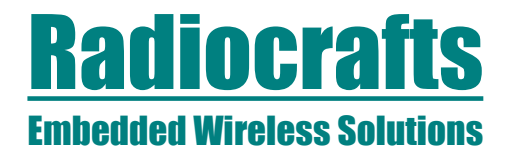

### **Utility Meter emulated by a Demo Board**

- 1. Connect the antenna to the UM
- 2. Connect the UM wired external power supply or battery
- 3. The UM is live within a couple of seconds.

#### **Web browser**

Using a web browser on a PC, tablet, phone or any other device, follow the link located at<https://radiocrafts.com/products/IoT-expansion-board/> to the demo cloud implementation.

#### <span id="page-4-0"></span>**Usage**

When everything is powered up, the UM is used to emulate two separate water meters connected to the modem using MPC1 – M-Bus Pulse Counter.

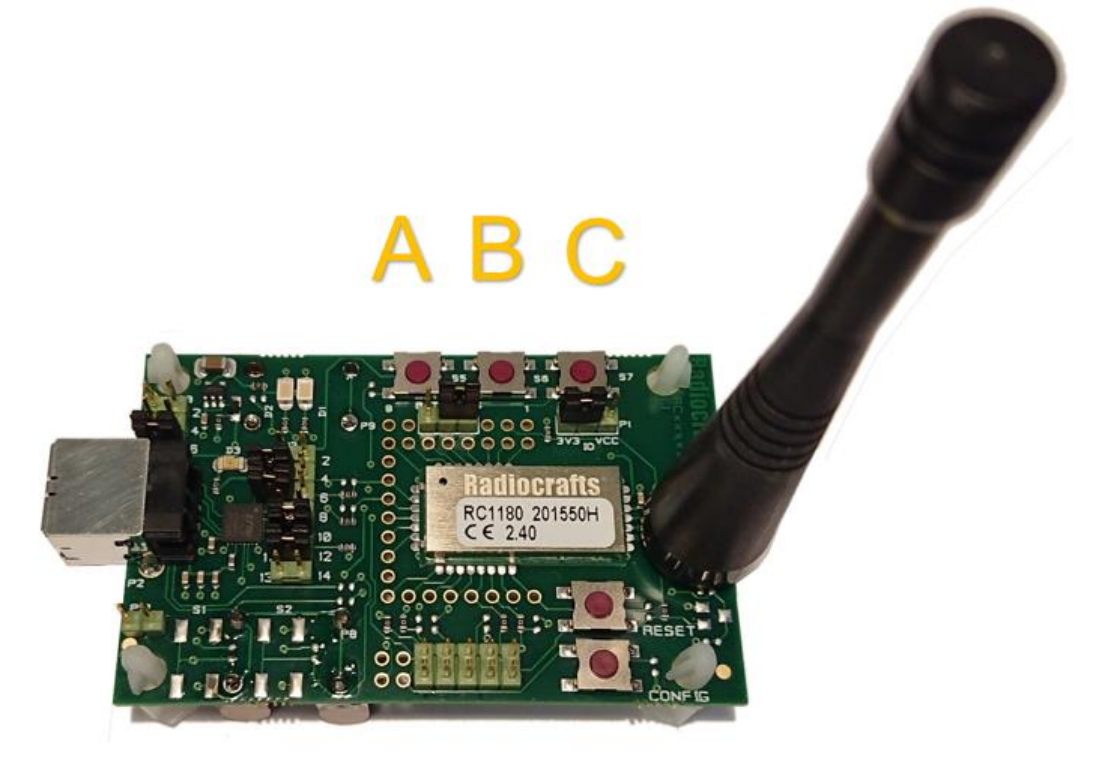

Water usage is incremented by 1 cubic meter every time button A (water meter 1) or button B (water meter 2) is pressed. If RESET button is pressed, the UM is reset, along with the counter values. Button C is not used.

The web page displays the current status of the water meters along with technical details about the Wireless M-Bus packets received. To get the latest updates and values, a refresh of the web page is needed. Therefore, after pressing one of the buttons, you will need to refresh the page to see the changes. The typical delay from button press to web update is less than 10 seconds. Link to the demo page can be found at the Radiocrafts web at <https://radiocrafts.com/products/IoT-expansion-board/>

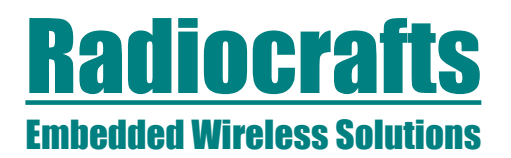

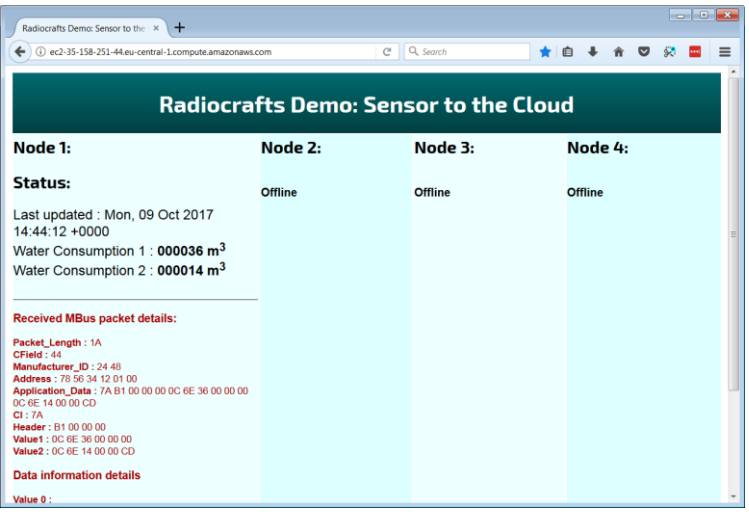

### <span id="page-5-0"></span>**Terminal access to the modem**

To access the modem, an SSH connection is needed. The modem runs the Legato system. To access the modem, do the following:

- 1. Make sure the modem is powered up
- 2. Connect a USB cable from the host PC to the modem
- 3. Wait until drivers are installed
- 4. Open an SSH connection to 192.168.2.2. Any SSH client can be used
- 5. Login is **root** and password is nothing

### <span id="page-5-1"></span>**Setup cellular data connection**

### *Note: This step is only needed if you are using a cellular connection.*

Before a cellular connection can be made, the user must insert a SIM card and configure the network to work with the provider. This requires you to have access to the modem via SSH. The following will only need to be done once, as settings are remembered between power cycles:

- An *UNLOCKED* SIM is inserted into the modem
- If the SIM is locked, you may unlock it by issuing the command "cm sim unlock" followed by your existing pin.
- You will also need to configure your network providers APN. This is information that you get from your provider. The APN is set by issuing the command "cm data apn" followed by the APN.
- The modem will need a reboot after the settings are set.

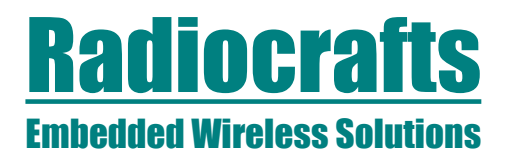

### <span id="page-6-0"></span>**APPENDIX: Technical Setup and Troubleshooting**

The following technical descriptions are for setting up the modem for the first time. The setup should be similar, independently of if you use a clean MangOH modem or e.g. the Sierra Wireless FX30. These instructions are provided as an overview guide for professionals. This setup is already done on versions received from Radiocrafts.

### <span id="page-6-1"></span>**MangOH firmware**

Ensure that the gateway has the correct firmware. This can be downloaded from Sierra Wireless / Legato / MangOH webpage.

### <span id="page-6-2"></span>**UART setup**

The UART must be set up as "Customer Linux Application". This is done through the AT command interface using the command **AT!MAPUART** . For FX30: Use UART2 For MangOH Red: Use UART1

#### <span id="page-6-3"></span>**Setup firewall**

The firewall on the modem must be set up correctly to enable data to be transferred between the modem and the outside world. IPTables are used for this, and the following setup is used:

```
# Generated by iptables-save v1.4.21 on Mon Nov 13 07:13:04 2017
*filter
:INPUT ACCEPT [5:1376]
:FORWARD ACCEPT [0:0]
:OUTPUT ACCEPT [67:11910]
-A INPUT -i rmnet0 -p icmp -m icmp --icmp-type 0 -m state --state ESTABLISHED -j
ACCEPT
-A INPUT -i rmnet0 -p tcp -m tcp --sport 53 -m state --state ESTABLISHED -j ACCEPT
-A INPUT -i rmnet0 -p udp -m udp --sport 53 -m state --state ESTABLISHED -j ACCEPT
-A INPUT -i rmnet0 -p tcp -m tcp --sport 8443 -m state --state ESTABLISHED -j ACCEPT
-A INPUT -i rmnet0 -p udp -m udp --sport 8443 -m state --state ESTABLISHED -j ACCEPT
-A INPUT -i rmnet0 -p tcp -m tcp --sport 80 -m state --state ESTABLISHED -j ACCEPT
-A INPUT -m state --state RELATED,ESTABLISHED -j ACCEPT
-A INPUT -i rmnet0 -j DROP
-A INPUT -i eth0 -p icmp -j ACCEPT
-A INPUT -i eth0 -p tcp -m tcp --sport 53 -m state --state ESTABLISHED -j ACCEPT
-A INPUT -i eth0 -p udp -m udp --sport 53 -m state --state ESTABLISHED -j ACCEPT
-A INPUT -i eth0 -p tcp -m tcp --sport 8443 -m state --state ESTABLISHED -j ACCEPT
-A INPUT -i eth0 -p udp -m udp --sport 8443 -m state --state ESTABLISHED -j ACCEPT
-A INPUT -i eth0 -p tcp -m tcp --sport 80 -m state --state ESTABLISHED -j ACCEPT
-A INPUT -m state --state RELATED,ESTABLISHED -j ACCEPT
-A INPUT -i eth0 -j DROP
COMMIT
# Completed on Mon Nov 13 07:13:04 2018
```
#### <span id="page-6-4"></span>**Web connection**

The modem application connects to an Amazon Web Services instance. The application uses RESTful web services to transfer data from the modem. All certificates and keys are handled by the application, but port 80 and 8443 must be accessible for the modem

#### <span id="page-6-5"></span>**Installing/upgrading the app running on the modem**

Installing and upgrading the app is done via the tool **update** provided by Legato. Example: **update RC\_IoTCard\_Demo.wp85.update 192.168.2.2** To request the pre-built binary file, please contact [support@radiocrafts.com](mailto:support@radiocrafts.com).

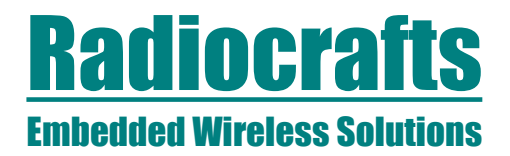

### <span id="page-7-0"></span>**UM setup**

The UM must be configured correctly for the demo to work as intended (see documentation for RC1180-MPC1-DB for details). The default configuration is used, except the following:

- MPC Pullup (address 0x0B) must be 0x03
- The pulse weights (address 0x2A and 0x2B) must be 0x05.
- The meter address must be
	- o A-field ID2-4 (address 0x1C-0x1E) shall all be 0xFF
	- o A-field ID1 can be any number

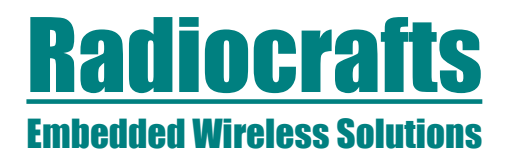

<span id="page-8-0"></span>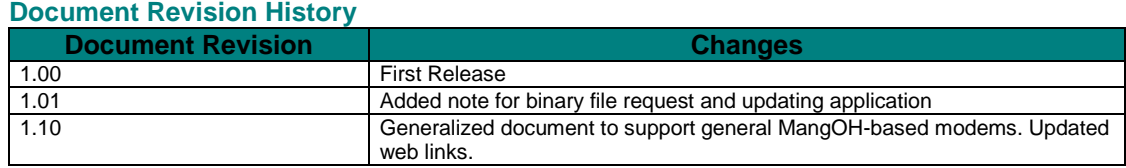

#### <span id="page-8-1"></span>**Disclaimer**

Radiocrafts AS believes the information contained herein is correct and accurate at the time of this printing. However, Radiocrafts AS reserves the right to make changes to this product without notice. Radiocrafts AS does not assume any responsibility for the use of the described product; neither does it convey any license under its patent rights, or the rights of others. The latest updates are available at the Radiocrafts website or by contacting Radiocrafts directly.

As far as possible, major changes of product specifications and functionality, will be stated in product specific Errata Notes published at the Radiocrafts website. Customers are encouraged to check regularly for the most recent updates on products and support tools.

#### <span id="page-8-2"></span>**Trademarks**

RC232™ is a trademark of Radiocrafts AS. The RC232™ Embedded RF Protocol is used in a range of products from Radiocrafts. The protocol handles host communication, data buffering, error check, addressing and broadcasting. It supports point-to-point, point-to-multipoint and peer-to-peer network topologies.

All other trademarks, registered trademarks and product names are the sole property of their respective owners.

#### <span id="page-8-3"></span>**Life Support Policy**

This Radiocrafts product is not designed for use in life support appliances, devices, or other systems where malfunction can reasonably be expected to result in significant personal injury to the user, or as a critical component in any life support device or system whose failure to perform can be reasonably expected to cause the failure of the life support device or system, or to affect its safety or effectiveness. Radiocrafts AS customers using or selling these products for use in such applications do so at their own risk and agree to fully indemnify Radiocrafts AS for any damages resulting from any improper use or sale.

© 2018, Radiocrafts AS. All rights reserved.

#### <span id="page-8-4"></span>**Contact Information**

Web site: www.radiocrafts.com

Address: **Radiocrafts AS** Sandakerveien 64 NO-0484 OSLO NORWAY

Tel: +47 4000 5195 Fax: +47 22 71 29 15 E-mails:

[sales@radiocrafts.com](mailto:sales@radiocrafts.com)